### Welcome To Expedite

Paul McWhorter, Beneficiary Services Policy, Training & Operations Readiness Director Micki Allen, Information Technology Training Coordinator Erica Nelson, Senior Programmer/Analyst – Testing Coordinator

Expedite is Alabama Medicaid's new Medicaid Application Web Portal. Expedite is designed to provide <sup>a</sup> simple interface for users to complete and submit an electronic application for Medicaid benefits online.

Using Expedite ensures immediate receipt of Medicaid applications by the Medicaid Agency which in turn benefits eligible applicants by securing their accrual date. Uploading supplemental forms and trailing documents within the Expedite System also guarantees that these items are received in <sup>a</sup> timely manner and will remain associated to the correct online application.

# **Getting Started**

Access the Expedite web portal

- 1. Open your Web Browser (Internet Explorer, Mozilla, Firefox, Safari, Opera, Google Chrome, etc.) to the Medicaid.Alabama.gov site.
- 2. Click **Apply for Medicaid**.
- 3. Click **Expedite Application**.
- 4. Select **Expedite**

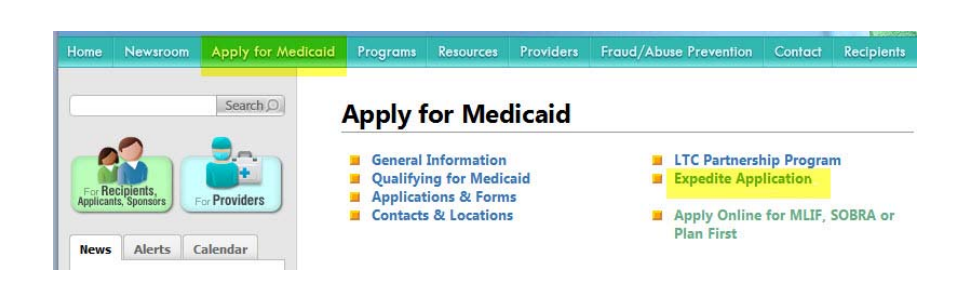

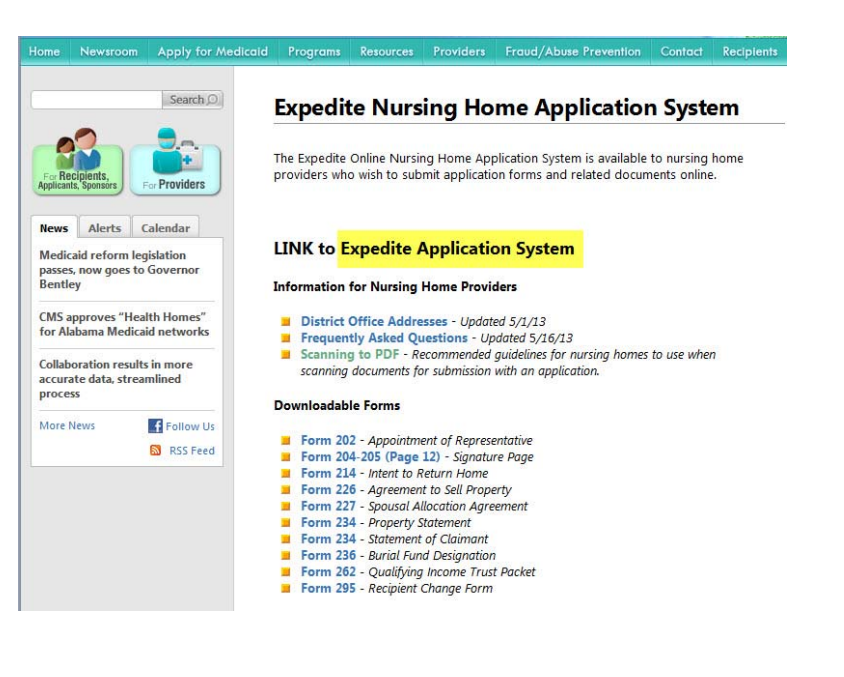

# Register

Users new to the Expedite System must Register prior to using the site. Once the user registration has been approved, the Expedite System will generate <sup>a</sup> confirmation email.

- 1. Click Sign Up Now.
- 2. Completing the registration form.
	- Complete all registration fields.
	- An accessible, valid, and unique email address is required.
	- Enter the name of the Nursing Home Facility in the Company field.
	- •Username and password must be at least 8 characters in length.
- 3. Read and check the box indicating you accept and agree to the statements and policies of this site.
- 4. Click Submit Registration.

**NOTE**: Keep in mind records are displayed according to the **Registered User**. Only those applications submitted by the **current user** are visible and/or searchable.

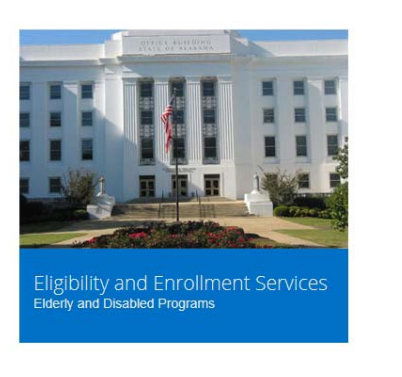

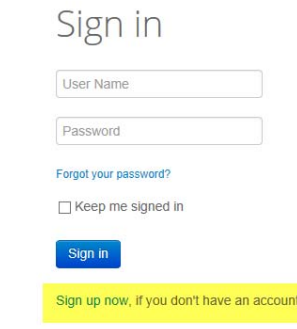

#### Registration

st be registered to use this site. Complete and submit the requested infor

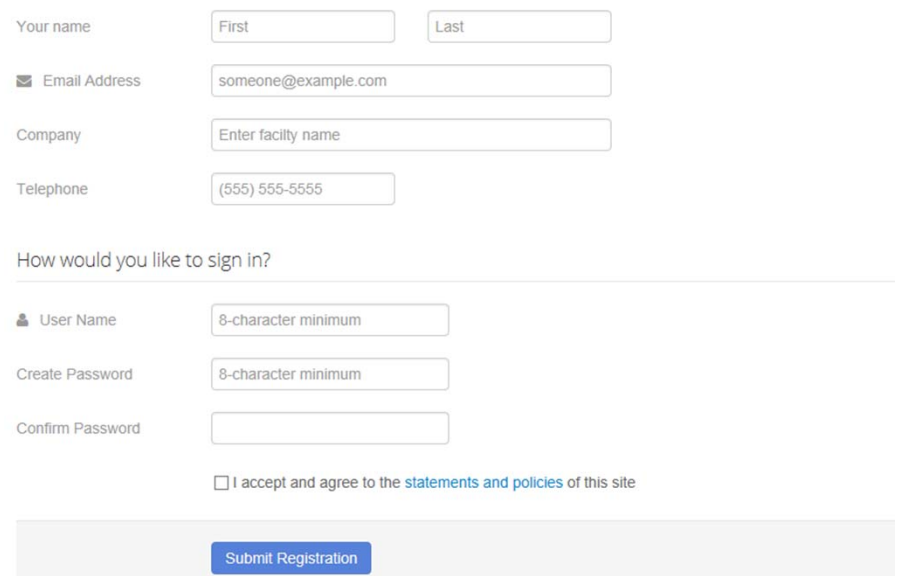

# Sign In

Once new users have registered and received <sup>a</sup> registration confirmation email, they can begin to use the Expedite System.

- 1. Navigate to the Expedite home page.
- 2. Enter User Name.
- 3. Enter Password.
- 4. Click Sign in.

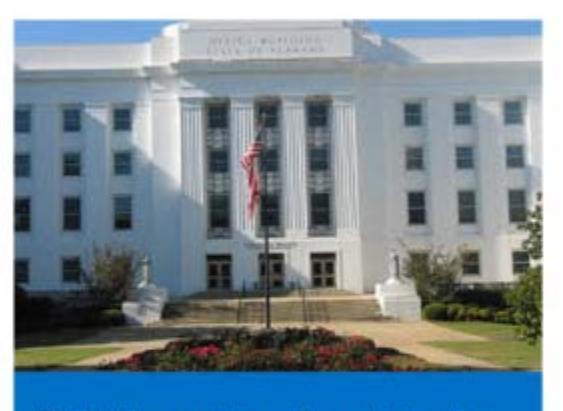

Eligibility and Enrollment Services **Elderly and Disabled Programs** 

Sign in

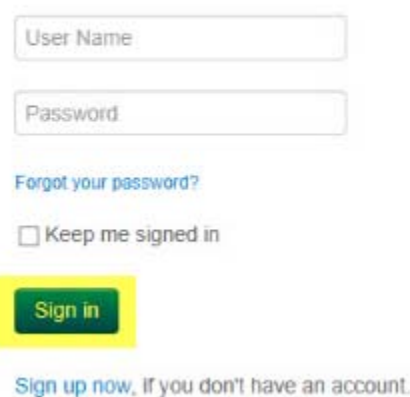

# Manage Your Account

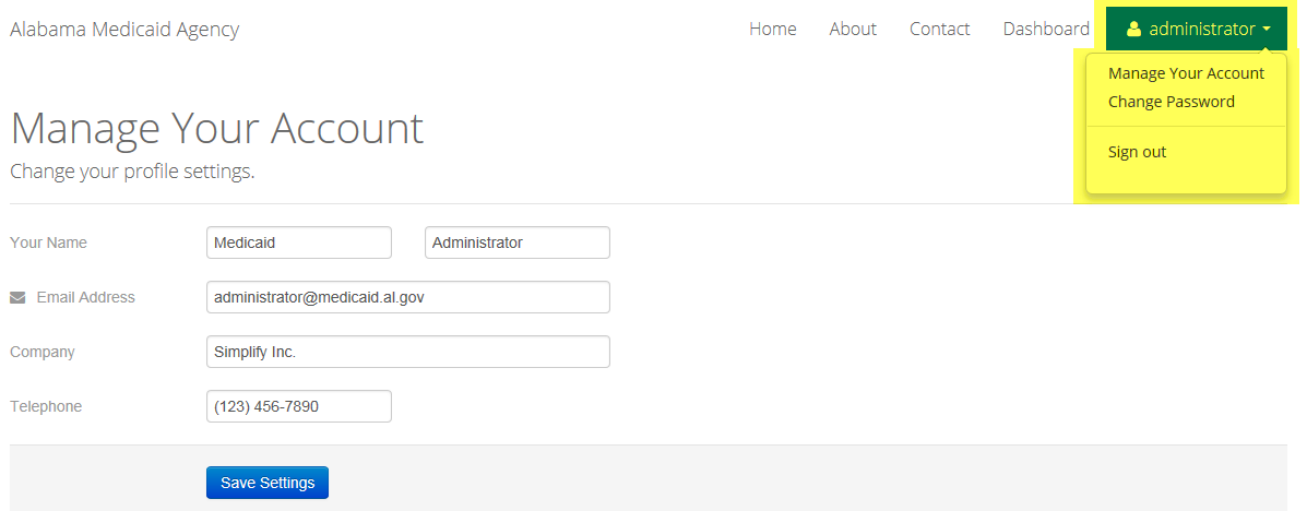

Expedite users can manage their own user accounts (i.e. name change, phone change, etc.). Account management options are located beneath the user profile menu. Click the drop down arrow and select <sup>a</sup> task to perform.

#### **Manage Your Account**

Users can update the following fields: Name EmailCompany Telephone

### **Change Your Password**

Expedite passwords must be at least 8 characters in length.

# Nursing Home Main Page

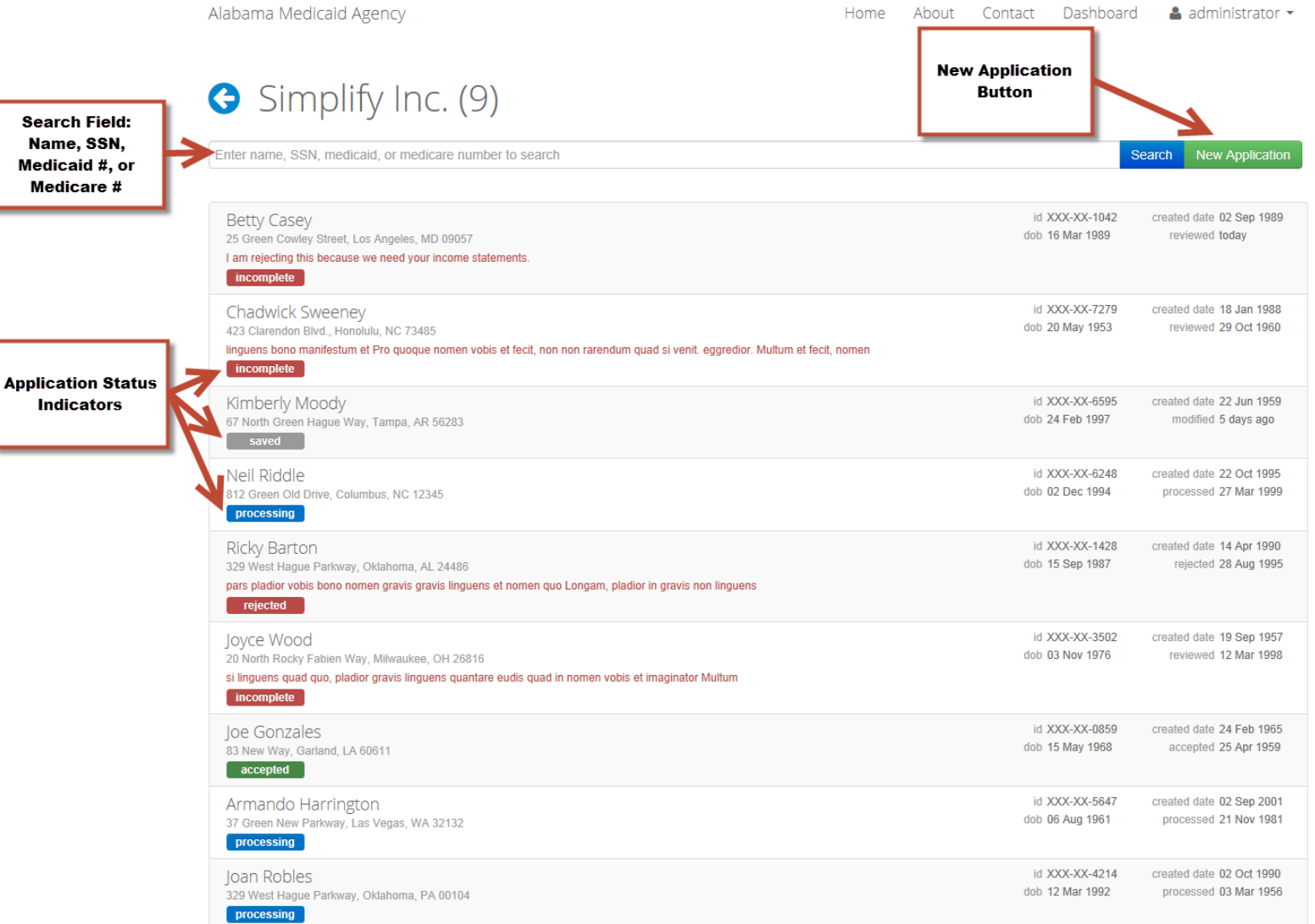

# Application Process

The Expedite system is an online version of the Alabama Medicaid Application. The online application is designed in sections imitating to <sup>a</sup> great degree the printed application.

Users may select to be "guided" through the application using the Continue button at the bottom of <sup>a</sup> page OR navigate directly to <sup>a</sup> specific page using the Navigational Menu at the top of page. It's important that applicants complete the entire application. Validation and conditional coding is in place within Expedite prohibiting the submission of an incomplete application.

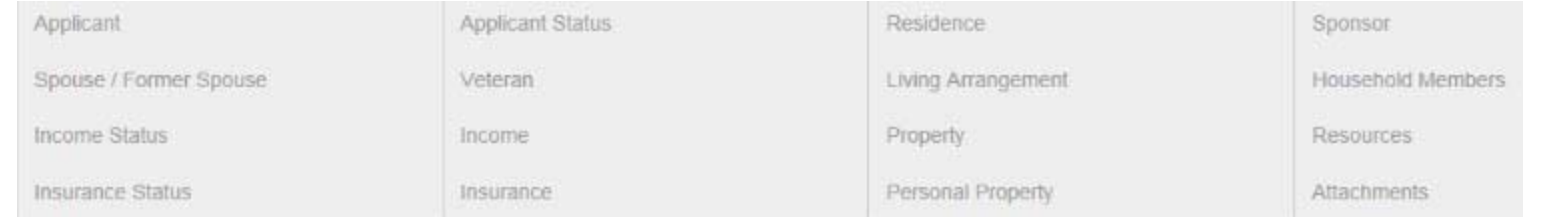

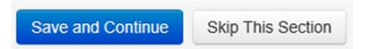

The Online Medicaid Application process provides the ability to save an application for completion at <sup>a</sup> later date. Saving an application does not submit it to the Alabama Medicaid Agency. Once an application has been saved, the applicant (or sponsor) may return at any time to finish the application and submit it for processing.

### Attachments

Some selections of the online Medicaid Application require the attachment of documents and forms (e.g. bank statements, deeds to assets, etc.). In order to attach the required forms and documents you must first scan the hard copies.

The Expedite system accepts only files that have been saved and/or scanned in PDF format. PDF files are secure and because of their smaller size, efficient for use with the Expedite System. The maximum file size for Expedite attachments is 2 MB.

Add Medical Insurance...

Add Life Insurance.

1. Click Select Attachment.

Select Attachment

- 2. Browse to locate PDF file.
- 3. Navigate to the location where you saved the PDF file to be uploaded.
- 4. Select the PDF File to attach.
	- It is preferable that common files be scanned as one document as size permits. For example, if you have 5 bank statements to attach, applicants may be able to scan the bank statements together and upload them as one document depending on file size outcome.
	- Verify all attached files are legible.
- 5. Select Insert.

### Attachment Overview

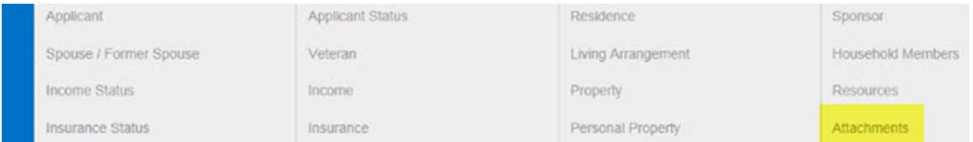

- 1. Navigate to the Attachments section of Expedite.
- 2. Preview to verify each document belongs to the selected record, is complete, and is legible.

NOTE: You may continue to attach documents even after an application has been submitted.

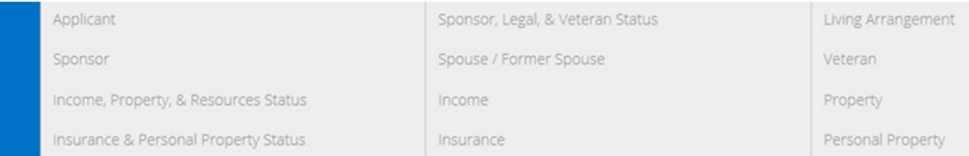

#### **Attachments**

**Next Section** 

Follow all instructions given throughout the form. Answer each question completely and accurately.

Review or manage all your existing attachments. If you have any additional documentation, please use this screen to attach those files.

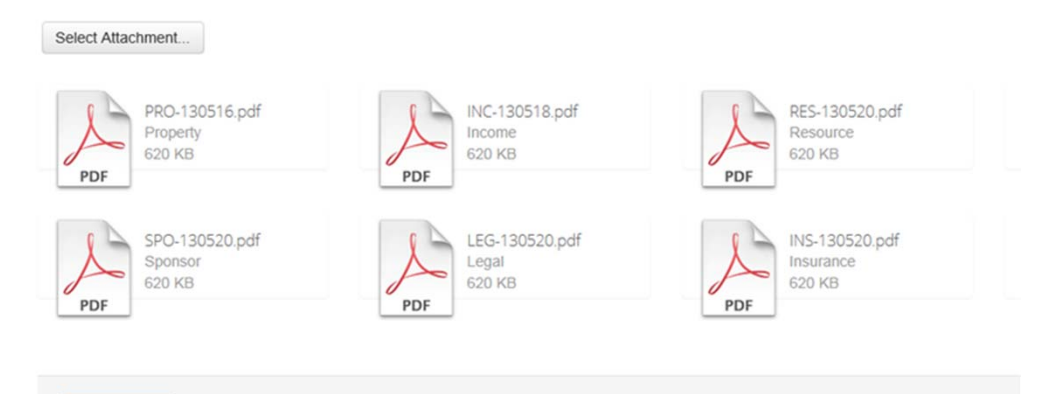

# Required Forms

Online Medicaid Applications must be accompanied by the following two forms:

- 1. Completed Form 202 Appointment of Representative Document assigning Appointment of Representative to the Nursing Home Facility submitting the online application.
- 2. Signed Agreement and Affirmation Signature Page.

Both of the required forms can be downloaded from the Expedite Site located on the Alabama Medicaid Website.

- 1. Download forms to desktop or other location.
- 2. Print forms to be completed and signed.
- 3. Complete and sign forms.
- 4. Scan forms in PDF File Format.
- 5. Upload scanned forms by clicking the Select Attachment button located on the Expedite Sponsor, Legal, and Veteran Status page.

NOTE: Expedite will not allow applications to be submitted without the inclusion of these two documents.

# Trailing Documents

Documents received after an online application has been submitted are referred to as **Trailing Documents** and must be uploaded within the Attachment Section.

**Attachments** 

Follow all instructions given throughout the form. Answer each question completely and accurately.

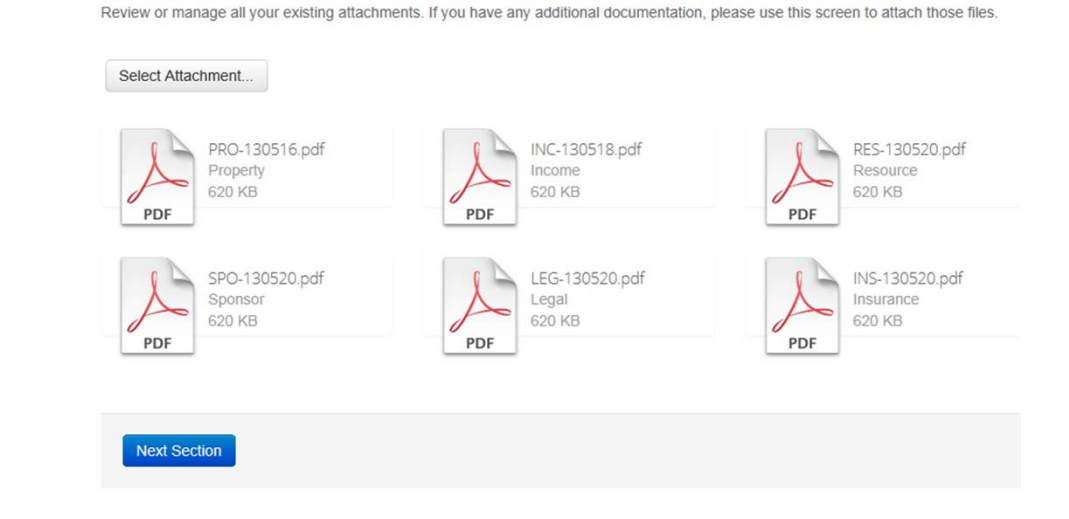

- 1. Sign in to Expedite.
- 2. Navigate to the Attachment section of Expedite.
- 3. Click **Select Attachment**.
- 4. Locate and upload the trailing documents.
- 5. Preview to verify document belongs to selected record, is complete, and is legible.

# Medicaid Action

Once an application has been submitted via the Expedite System, Medicaid Staff review the information and either Accept or Reject the submission.

#### • Accept **O** District Office Use Only

Follow all instructions given throughout the form. Answer each question completely and accurately.

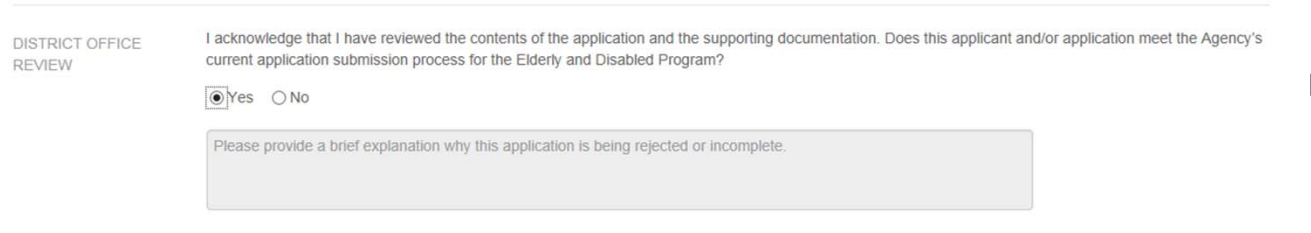

If **accepted**, the application remains coded as processing and is moved to the next step in the eligibility determination process.

₩

**Accept This Application** 

If **rejected**, the application is coded as incomplete within Expedite and must be edited as indicated in the "explanation" and resubmitted.

#### • Reject

#### **O** District Office Use Only

Follow all instructions given throughout the form. Answer each question completely and accurately.

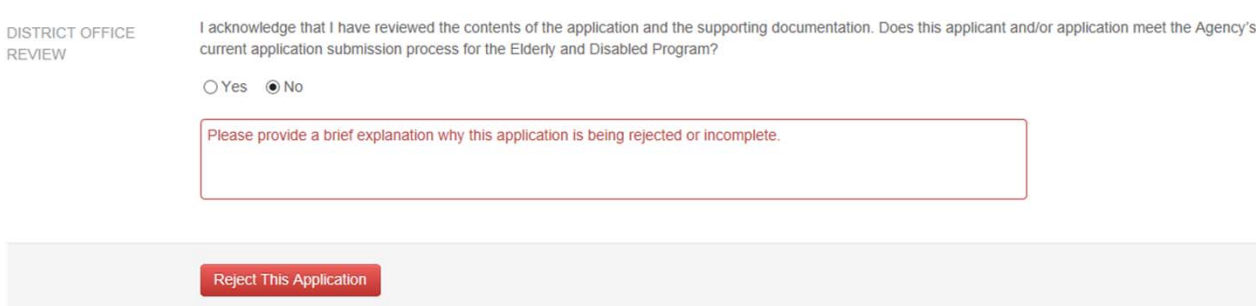

88

### Status Codes

The status code reflects the step an application is currently in within the application process.

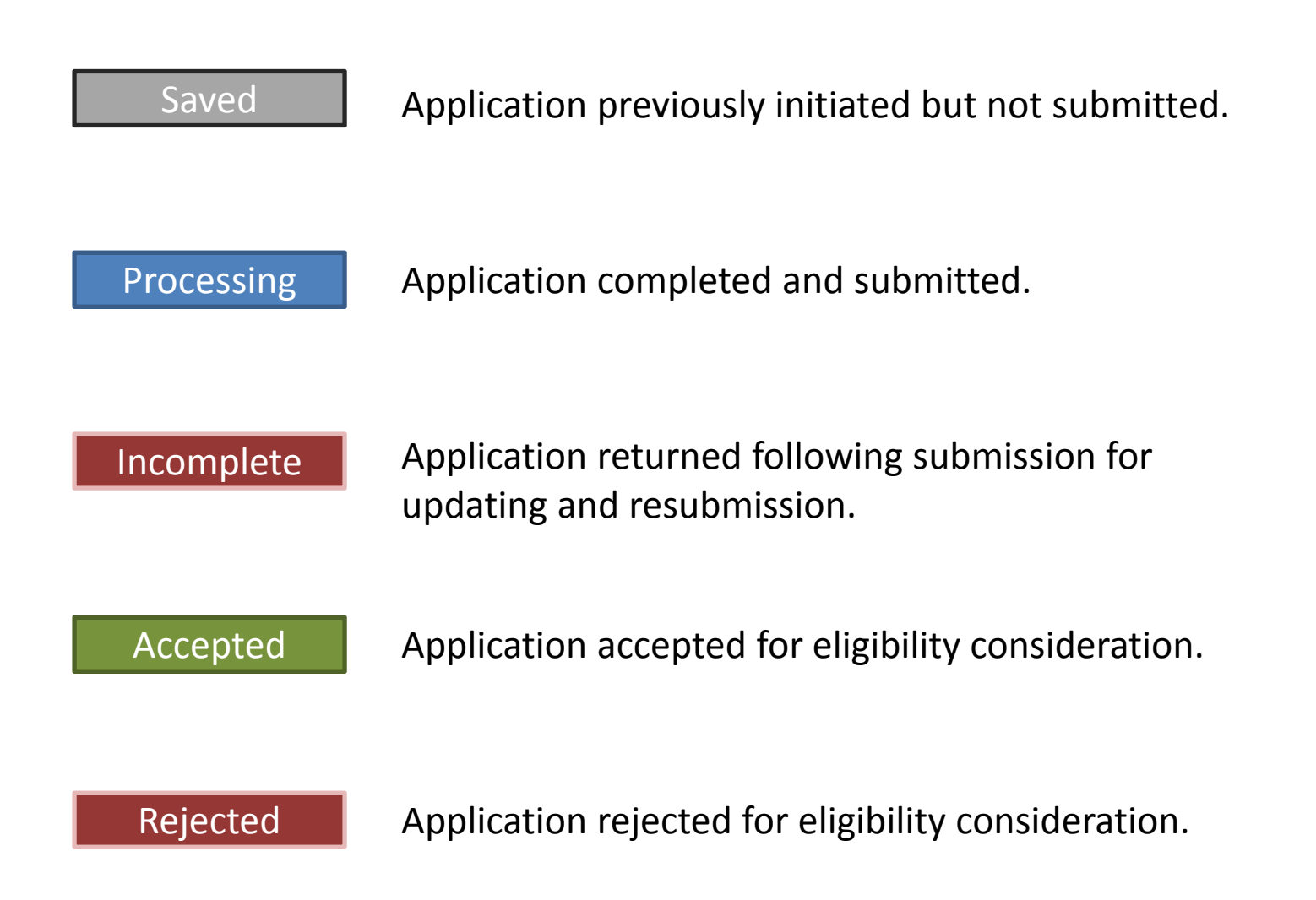

### Application In Edit View

**Status Code = Incomplete** 

Saved

# Application In Read Only View

**Status Code <sup>=</sup>**

SubmittedProcessing Accepted Rejected